Mobile Phone User's Guide

# **Table of Contents**

| 1 | THE BASICS |                                         | 4  |
|---|------------|-----------------------------------------|----|
|   | 1.1        | OVERVIEW                                | 4  |
|   | 1.2        | SAFETY GUIDE                            | 5  |
|   | 1.3        | SAFETY WARNINGS AND NOTICES             | 6  |
|   | 1.3        | 3.1 General attention                   | 6  |
|   | 1.3        | 3.2 Notices when using your phone       | 7  |
|   | 1.3        | 3.3 Notices when using the battery      | 10 |
|   | 1.3        | 3.4 Charging your phone                 | 12 |
|   | 1.3        | 3.5 Cleaning and maintenance            | 16 |
| 2 | GET        | TING STARTED                            | 17 |
|   | 2.1 (      | COMPONENT NAME AND EXPLANATION          | 17 |
|   | 2.1        | 1.1 Icons                               | 17 |
|   | 2.2        | KEY EXPLANATIONS                        | 18 |
|   | 2.3        | USING THE TOUCHSCREEN                   | 20 |
|   | 2.4        | CONNECTING TO THE NETWORK               | 20 |
|   | 2.4        | 4.1 Inserting and removing the SIM card | 20 |
|   | 2.4        | 4.2 Turning your phone on and off       | 21 |
|   | 2.4        | 4.3 Unlocking the SIM card              | 22 |
|   | 2.4        | 1.4 Unlocking your phone                | 23 |
|   | 2.4        | 1.5 Connecting to the network           | 23 |
|   | 2.4        | 4.6 Making a call                       | 24 |

| 2.4   | 4.7 Making a domestic call       | 24 |
|-------|----------------------------------|----|
| 2.4   | 4.8 Making an international call | 25 |
| 2.4   | 4.9 Making a call from the list  | 26 |
|       | 4.10 Making an emergency call    |    |
|       | 4.11 Call menu                   |    |
| 3 FUN | CTIONAL MENU                     | 29 |
| 3.1   | Calibrator                       | 29 |
| 3.2   | EBUDDY                           | 29 |
| 3.3   | ES FILE EXPLORER                 | 31 |
| 3.4   | FACEBOOK                         | 31 |
| 3.5   | GMAIL                            | 32 |
| 3.6   | GOOGLE TALK                      | 33 |
| 3.7   | MSN TALK                         | 34 |
| 3.8   | TOOLKIT FOR THE SIM CARD         | 35 |
| 3.9   | TWITTER                          | 35 |
| 3.10  | Voice                            | 37 |
| 3.11  | PHONE                            | 40 |
| 3.12  | Android Market                   | 42 |
| 3.13  | EMAIL                            | 44 |
| 3.14  | CALCULATOR                       | 45 |
| 3.15  | Browser                          | 46 |
| 3.16  | Voice Recorder                   | 47 |
| 3.17  | CALENDAR                         | 49 |

|    | 3.18 | SETTINGS          | .50  |
|----|------|-------------------|------|
|    | 3.19 | CLOCK             | 54   |
|    | 3.20 | RADIO             | 56   |
|    | 3.21 | SEARCH            | . 57 |
|    | 3.22 | CONTACTS          | . 57 |
|    | 3.23 | GALLERY           | 58   |
|    | 3.24 | WIRELESS KEYBOARD | . 59 |
|    | 3.25 | CAMERA            | 59   |
|    | 3.26 | MESSAGING         | . 60 |
|    | 3.27 | MOBILE TV         | . 63 |
|    | 3.28 | Music             | 64   |
| 4. | TE   | XT INPUT          | 66   |
| 5  | SD C | CARD INTRODUCTION | .69  |
| 6  | FAQ  | S AND SOLUTIONS   | .74  |
|    |      |                   |      |

# 1 The Basics

#### 1.1 Overview

Thank you for choosing the digital mobile phone. After reading this guide you will be able to fully master the use of your phone and appreciate all its functions and ease of use.

Not only does the smartphone provide you with basic call functions such as call Register, but also with many practical functions and services, to improve the time you spend working and playing.

The color screen mobile phone complies with the GSM technology and has been approved by certification authorities both domestically and abroad.

The availability of some services and features described in this manual depends on the network and your subscription. Therefore, some menu items may not be available in your phone. The shortcuts to menus and features may also vary from phone to phone.

Our company reserves the right to revise this manual content without prior notice.

# 1.2 Safety guide

- If your mobile phone is lost or stolen, please contact the telecommunications authorities or a sales agent immediately to have a hold on the phone and the SIM card. This will prevent economic loss caused by unauthorized calls made from your mobile phone.
- When you contact the telecommunications authorities or a sales agent, they will need to know the IMEI number of our mobile phone (remove battery to expose number located on the label on back of phone). Please copy this number and keep in a safe place for future use.
- In order to avoid the misuse of your mobile phone please take the following preventative measures:
  - Set the PIN number of your mobile phone's SIM card and change this number immediately if it becomes known to a third party.
  - Please keep the phone out of sight when leaving it in a vehicle. It is best to carry the phone with you, or lock it in the trunk.
  - Set call barring.

## 1.3 Safety warnings and notices

Before using your mobile phone, read and understand the following notices carefully to ensure you will use it safely and properly.

#### 1.3.1 General attention

- Only the battery and battery charger specified by our company should be used in your phone. Other products might result in battery leakage, overheating, fire or explosion.
- To avoid your phone malfunctioning, or catching fire, please do not violently impact, jolt or throw your phone.
- Please do not place the battery, mobile phone, or charger in a microwave oven or high-pressure equipment. Otherwise it could lead to unexpected accidents such as damage to the circuitry or fire hazard.
- Please do not use your phone near flammable or explosive gases, otherwise it could cause malfunction of your phone or fire hazard.
- Please do not subject your phone to high temperatures, high humidity or dusty places;

- otherwise this may lead to the malfunction of your phone.
- Keep your phone out of the reach of small children. Your phone is not a toy. Children could hurt themselves.
- To avoid your phone falling and malfunctioning or being damaged, please do not place it on uneven or unstable surfaces.

## 1.3.2 Notices when using your phone

- Turn off your mobile phone where the phone is not allowed, such as, on the airplane or in hospitals. Using the mobile phone in those places may impact the normal operation of electronic devices and medical instruments. Follow relevant regulations when using your mobile phone in those places. Your mobile phone has the auto turn-on feature. Check your alarm clock settings to confirm that your mobile phone will not be turned on automatically during flight.
- Please do not use your mobile phone near the weak signal or high precision electronic devices. RF interference might cause malfunctioning of such electronic devices and

other problems. Special tips must be paid near the following equipment: hearing aids, pace makers and other medical electronic devices, fire detectors, automatic doors and other automatic control installations. To find out the effect of mobile phones on a pacemaker or other pieces of electronic medical equipment please contact the manufacturers or local sales agents of the equipment.

- Please do not subject the LCD to impact or use the screen to strike things, as this will damage the LCD board and cause leakage of the liquid crystal. There is a risk of blindness if the liquid crystal substance gets into the eyes. If this occurs rinse eyes immediately with clear water (under no circumstances rub your eyes) and go immediately to a hospital for treatment.
- Do not disassemble or modify your mobile phone, as it will lead to damage to the phone such as battery leakage or circuitry failure.
- Under very rare circumstances using the mobile phone in certain model cars may

negatively affect the internal electronic equipment. In order to assure your safety under such circumstances please do not use the mobile phone.

- Please do not use needles, pen tips, or other sharp objects on the keypad as this may damage the mobile phone or cause it to malfunction
- In the event of antenna malfunction, do not use your phone, as it could be harmful to human body.
- Avoid letting the phone come into close contact with magnetic objects such as magnetic cards as the radiation waves of the mobile phone may erase the information stored on floppy disks, pay cards and credit cards.
- Please keep small metal objects, such as thumbtacks far away from the receiver. When the receiver is in use it becomes magnetic and may attract these small metal objects and thus these may cause injury or damage the mobile phone.
- Avoid having the mobile phone come into

contact with water or other liquids. If liquids enter the phone, this could cause a short circuit, battery leakage or other malfunction.

# 1.3.3 Notices when using the battery

- The battery has a limited service life. The remaining life gets shorter as the times of charging increase. If the battery becomes feeble even after the charging, this indicates the service life is over and you have to use a new battery.
- Do not dispose of old batteries with everyday domestic garbage. Please dispose of old batteries at the directed places with specific rules for their disposal.
- Please do not throw batteries into a fire, as this will cause the batter to catch fire and explode.
- When installing the battery, do not use force or pressure, as this will cause the battery to leak, overheat, crack and catch fire.
- Please do not use wires, needles or other metal objects to short-circuit the battery. Also, do not put the battery near necklaces or other metal objects, as this will cause the battery to

- leak, overheat, crack and catch fire.
- Please do not solder the contact points of the battery, as this will cause the battery to leak, overheat, crack and catch fire.
- If the liquid in the batteries goes into the eyes, there is a risk of blindness. If this occurs do not rub the eyes, but immediately rinse eyes with clear water and go to the hospital for treatment.
- Please do not disassemble or modify the battery, as this will cause the battery to leak, overheat, crack and catch fire.
- Please do not use or place the batteries near high temperature places such as near a fire or heating vessel, as this will cause the battery to leak, overheat, crack and catch fire.
- If the battery overheats, changes color, or becomes distorted during use, charging, or storage, please stop using and replace it with a new battery.
- If the liquid from the battery comes in contact with skin or clothing this could cause burning of the skin. Immediately use clear water to

- rinse and seek medical tips if necessary.
- If the battery leaks or gives off a strange odor, please remove the battery from the vicinity of the open fire to avoid a fire or explosion.
- Please do no let the battery become wet as this will cause the battery to overheat, smoke and corrode.
- Please do not use or place batteries in places of high temperature such as in direct sunlight, as this will cause the battery to leak and overheat, lower performance, and shorten the battery's life.
- Please do not continuously charge for more than 24 hours.

# 1.3.4 Charging your phone

- Connect the connector of charger to the mobile phone. The battery level indicator flashes on the screen. Even if the phone has been turned off, the charging image still appears, indicating that the battery is being charged. If the phone is overused when the current is insufficient, it may take longer time for the charging indicator to appear on the screen after the charging begins.
- When the battery level indicator does not flash

and indicates the battery is full, this indicates the charging has been completed. If the phone is off during charging, the charging being completed image also appears on the screen. The charging process often takes 3 to 4 hours. During the charging, the battery, phone and charger gets warm, this is a normal phenomenon.

Upon the completion of charging, disconnect the charger from AC power socket, and from the mobile phone.

#### Notes:

- During charging, the phone must be placed in well-ventilated environment of +5°C ~ +40°C. Always use the charger supplied by your phone manufacturer. Using an unauthorized charger might cause danger and invalidate the authorization and warranty clauses for your phone.
- The standby time and call duration provided by the manufacturer are based on ideal operating environment. In practice, the battery's operating time varies depending on network conditions, operating environment and usage methods.
- Make sure the battery has been installed before

- charging. It is best not to remove the battery while charging.
- Upon completion of charging, disconnect the charger from your phone and the power supply.

If you have not disconnected the charger from your phone and the power supply, the charger will continue to charge the battery after about 5 to 8 hours when the batter level decreases substantially. We advise you not to do like this, as it lowers your phone performance and shortens your phone life.

# Notices when using your charger

- Please use AC 220 volts. The use of any other voltage will cause battery leakage, fire and cause damage to the mobile phone and charger.
- It is forbidden to short circuit the charger, as this will cause electrical shock, smoking and damage to the charger.
- Please do no use the charger if the power cord is damaged, as this will cause fire or electrical shock.
- Please immediately clean any dust gathered on the electrical outlet.

- Please do no place vessels with water near the charger in order to avoid water splashing onto the charger and causing an electrical shortage, leakage or other malfunction.
- If the charger comes in contact with water or other liquid the power must immediately be switched off to avoid an electrical short or shock, fire or malfunction of the charger.
- Please do not disassemble or modify the charger, as it will lead to bodily harm, electrical shock, fire or damage to the charger.
- Please do not use the charger in the bathroom or other excessively moist areas, as this will cause electrical chock, fire or damage to the charger.
- Please do not touch the charger with wet hands, as this will cause electrical shock.
- Do not modify or place heavy objects on the power cord, as this will cause electrical shock or fire.
- Before cleaning or carrying out maintenance please unplug the charger from the electrical outlet.

When unplugging charger, do not pull on the cord, but rather hold on to the body of the charger, as pulling on the cord will damage the cord and lead to electrical shock or fire.

## 1.3.5 Cleaning and maintenance

- The mobile phone, battery, and charger are not water resistant. Please do not use them in the bathroom or other excessively moist areas and likewise avoid allowing them to get wet in the rain.
- Use a soft, dry cloth to clean the mobile phone, battery and charger.
- Please do not use alcohol, thinner, benzene or other solvents to wipe the mobile phone.
- A dirty outlet will cause poor electrical contact, lose of power and even inability to recharge.
   Please clean regularly.

# 2 Getting Started

# 2.1 Component name and explanation

#### 2.1.1 Icons

In the standby mode, the following icons may appear in standby screen:

| Icon     | Description                                 |  |
|----------|---------------------------------------------|--|
| .11      | Indicate the intensity of network signals.  |  |
| ×        | Show missed calls.                          |  |
| 130      | Location by satellite.                      |  |
| ت        | Receive a new message.                      |  |
| <u>+</u> | An application is being downloaded.         |  |
| 7        | The downloading is over.                    |  |
| Q        | The alarm clock has been set and activated. |  |
|          | A call is in progress.                      |  |
|          | The phone is playing a song.                |  |
|          | The application manager is on.              |  |
| <b>E</b> | Show battery level.                         |  |
| $\Psi$   | Enable USB.                                 |  |

| A        | The access is blocked.                     |  |
|----------|--------------------------------------------|--|
| <b>?</b> | Get connected to the wireless network      |  |
| *        | Turn on the Bluetooth.                     |  |
| 1        | No SIM card is installed in the phone.     |  |
|          | No storage card is installed in the phone. |  |

# 2.2 Key explanations

| Key        | Explanations                      |
|------------|-----------------------------------|
| Return     |                                   |
| key        | Return to the previous menu.      |
| Menu key   | •Show options of current menu.    |
| Search key | Generally press the key to open   |
| Q          | google screen.                    |
| Home key   | •At any status, press the key to  |
| <b>6</b>   | return to the standby screen.     |
| Power key  | Hold down this key to turn your   |
|            | phone off and on.                 |
|            | Generally, press this key to lock |
|            | the mobile phone.                 |

18

| Side volume | During the conversation, press     |
|-------------|------------------------------------|
| keys        | the two keys to adjust the volume. |
|             | While playing an audio file,       |
|             | press the two keys to adjust the   |
|             | volume.                            |
| Camera key  | Long press the Camera shortcut     |
| (image)     | to open the camera screen in idle  |
|             | state;                             |
|             | Press to take a photo on the       |
|             | camera screen.                     |

(Full keypad, additional)

**Note:** In this guide, the phrase "press the key" refers to pressing and thereafter releasing a key. "Hold down a key" refers to pressing a key and keeping it depressed for 2 seconds or longer.

The descriptions and functions of keys depend on the model of your phone.

### 2.3 Using the touchscreen

Your phone provides many touch keys in the Main screen. To use these keys correctly, calibrate the touch screen in advance (see "Calibrator"). Meanwhile please follow the

#### instructions:

- ■Do not touch the screen with wet hands.
- ■Do not touch the screen with great forces.
- ■Do not touch the screen with metallic or conductive objects.

# 2.4 Connecting to the network

## 2.4.1 Inserting and removing the SIM card

- Turn off the phone; remove the battery and unplug other external power supplies. Insert the SIM card into the SIM holder as shown in the phone.
- When you need to remove the SIM card, turn off the phone, remove the battery and then remove the SIM card from the holder.

Warning: Do turn off your phone before removing the SIM card. Never insert or remove the SIM card when an external power supply is connected, as this may cause damage to the SIM card.

#### 2.4.2 Turning your phone on and off

To turn on the phone, hold down the **nearside key** on the top; to turn off the phone, hold down the **POWER key.** 

If you have turned on your phone without inserting the SIM card, the phone will prompt you

to install the SIM card. With the SIM card already inserted, your phone automatically verifies the availability of the SIM Card.

Then, the screen shows the following:

Enter PIN1 —— if your have set the SIM card password.

Enter phone password —— if you have set your phone password

Search for network—the phone searches for the appropriate network.

#### Notes:

If when you turn on the mobile phone, an exclamation mark appears on the screen and does not disappear, this is possibly caused by misoperation, that is, you press the Power key and the Volume Up key at the same time. Such misoperation activates the recovery mode, hence the occurrence of exclamation mark. If you just turn off the phone, next time when you turn it on, it will still come to the recovery mode.

#### Solution:

Press the Home key ( ) when the exclamation mark and robot appear, a menu will pop up. Use the Menu key ( ) to select "reboot system now" to restart the phone.

### 2.4.3 Unlocking the SIM card

The PIN 1 (personal identification number) secures your SIM card from being misused by others. If you have selected this function, you must enter the PIN1 code each time you turn on the phone so that you may unlock the SIM card and then make or answer calls. You can deactivate SIM card protection (see "Safety settings"). In this case, the misuse of your SIM card cannot be prevented.

- Press the Hang Up key to turn on your phone;
- Enter your PIN1 code. Clear the incorrect digits by using the right soft key, and press OK for confirmation. e.g. if your PIN1 is 1234, please enter:

1234

If you enter incorrect numbers for three times in succession, your SIM card will be locked and your phone will ask you to enter PUK 1 number. If you do not know the PUK1 code, do not try.

Instead, contact your network service provider. See "Safety settings".

Note: your network service provider sets a standard PIN1 code (4 to 8 digits) for your SIM card. You should immediately change this number. See "Safety settings".

## 2.4.4 Unlocking your phone

To prevent unauthorized use, you can set phone protection. If you have selected this function, you must draw unlocking pattern each time you turn on your phone, to unlock the phone and then make or answer calls. You may clear the unlocking pattern (see "Safety settings"). In this case, the unauthorized use of your phone cannot be protected.

If you forget your phone password, you must contact the retailer or local authorized service center to unlock your phone.

## 2.4.5 Connecting to the network

■ Once your SIM card is unlocked, your phone searches for available network automatically (the screen will show the network searching is underway). If your phone has found the available network, the name of network service provider appears at the center of screen.

Note: Making an emergency call. Note: If "only for emergency calls" appears on the screen, it indicates that you are beyond the network coverage (service area), and that you can still make emergency calls depending on the signal intensity.

## 2.4.6 Making a call

When the logo of network service provider appears on the screen, you can make or answer a call. The bars at the upper left corner of screen indicate the intensity of network signal.

Conversation quality is significantly affected by obstacles, thus moving within a small area while making or answering a call can improve the conversation quality.

### 2.4.7 Making a domestic call

In the Dial screen, enter a number, and press the **Dial** key to make a call. To change the number, delete the digits you have entered. During dialing, the animation appears on the screen. After the call is picked up, the screen will show call status information. If the connection alert tone has been set, your phone will ring the alert tone (network dependent).

To end a call, press the **Hang Up** key.

Zone code Phone number Dial key

## 2.4.8 Making an international call

To make an international call, hold down the **0 key** on the Dialing screen until the international prefix "+" for appears. This allows you to dial an international number without knowing its international fix (e.g. 00 for China).

Following the entry of international prefix, enter the country code and complete phone number. For the country codes, follow the general conventions, for example, 49 for Germany, 44 for UK, and 46 for Sweden.

Like making an international call via a fixed telephone, omit the "0" at the head of a city code.

For example, to call our hotline from another country, you can dial:

+86 21 114

+ Country code Complete phone number Dial key

# 2.4.9 Making a call from the list

All calls dialed and received are stored within a list in your phone. Those dialed and received recently are exhibited at the top of the list (see "Call Register"). All the numbers are sorted by Dialed Calls, Received Calls and Missed Calls.

Your phone also provides options for you to view all calls. When the call Register is full, the old numbers will be deleted automatically. To view the list, do the following:

- To view the dialed calls, press the Dial key
- You can dial any number from the list by pressing the Dial key.

When the call list appears, press OK to see details, or go to Options -> Save to place the number into your Phonebook.

## 2.4.10 Making an emergency call

If you are beyond the network coverage (see network-signal-intensity bars at the upper left corner of the screen), you can still make emergency calls. If your network service provider does not provide roaming service to the area, the screen will show "only for emergency calls", alerting you that you can only make such calls. If you are within the network coverage, you can also make emergency calls even without the SIM card.

#### 2.4.11 Call menu

The Call menu is only visible during an active call, and features such as Call Waiting, Call Diverting, and Multiple-party Call are network dependent. Contact your network service provider.

The call options include:

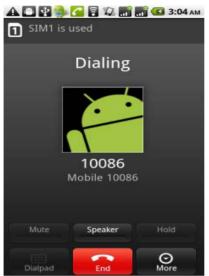

## Mute Do not send local voice.

- Handsfree Switch on the loudspeaker to amplify the voice.
- Hold Put the current call on hold or retrieve the call on hold.
- End a call.
  End the current call.

#### More

\*Start voice recording Start voice recording.

\*Turn on Bluetooth
The Bluetooth device, if any, can be used.

\*New call Make another new call.

# 3 Functional Menu

( \*\*The following features depends on specific models)

#### 3.1 Calibrator

Note: The capacitance-screen phone has no screen Calibration.

Calibrator is a tool to calibrate the touchscreen, for correct response to your touch.

## 3.2 eBuddy

A website operates for providing email and chat services. Currently, it only provides those for MSN, Yahoo and AIM.

Ebuddy is an instant messenger and available in versions of web and WAP. It provides such free services as MSN, Gtalk, Yahoo Message, and ICQ.

For the first time use, go through three steps **Step 1: Select a language** 

You can select from many languages.

## Step 2: Create an eBuddy ID

Select your eBuddy ID and password. Fill in your email address, gender and age.

# Step 3: Select a chat room and log in

You may select a chat room of MSN, Yahoo!, AIM, Gtalk, ICQ or Facebook. Fill in ID and password, and then enter the chat room, to chat with the people there.

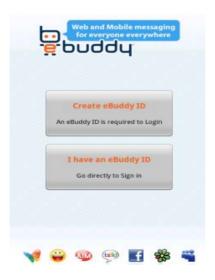

## 3.3 ES File Explorer

By ES file explorer, you can view and manage the files stored in your phone itself or storage card.

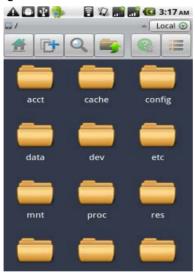

### 3.4 Facebook

Facebook is a social utility. You can create a page, to show your photos and personal interests. You can leave a message to a particular friend or everyone on Facebook. You can join in a group. Your detailed personal information can only be

seen by the people on the same network (for example, a school or company) or the people who have passed your verification.

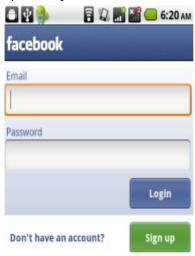

### 3.5 Gmail

Gmail is Google-owned web-based email service. It can permanently save important emails, files and images. By using Gmail, you can with ease find desired items. Gmail makes email efficient and fun. It automatically groups emails, thus you can reply to them at a time. This makes email receipt and reply as easy as conversation.

Nowadays, you can chat in Gmail.

Gmail blocks pop-up windows, slogans and advertisements. Less spam reaches your Gmail Inbox. By using Google, you can instantly find the important message you want.

# 3.6 Google Talk

Google Talk is a downloadable chat application developed by Google. Check out what Google Talk can do:

#### **Text chat**

- Instant messages: share quick thoughts in real time
- Status updates: see if friends are around and what they are up to
- File transfer: instantly send and receive files, pictures, and more.

#### Voice chat

 Audio conferencing: talk to multiple people at once  Gmail integration: chat with your friends on Gmail.

#### 3.7 MSN Talk

MSN Talk is a tool for chat. It supports group chat and blocks advertisements. To use the tool, you needn't register another service. You can save conversation history, limit messaging traffic by verifying the signature, and customize color settings. In addition, MSN Talk provides the feature of offline login.

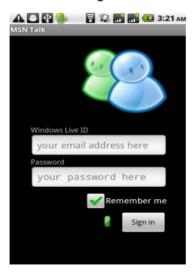

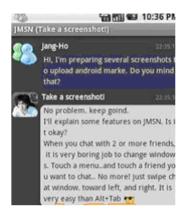

#### 3.8 Toolkit for the SIM card

This function is provided by network service provider. This function will not be available without support by the SIM card and network service provider. For more details, please contact the network service provider.

#### 3.9 Twitter

Twitter is a website, owned and operated by Twitter Inc., which offers a social networking and microblogging service. It is a typical application of instant messaging and microblogging, through the wired and wireless networks. It enables its users to send what they are doing recently and what they are thinking about, in the form of short messages, to a user group or customized website group in additional to individual users. All Twitter messages are text-based posts of up to 140 characters displayed on the user's profile page, thus each of such messages can be sent as an SMS. This partly accounts for why Twitter is so charming. To experience Twitter, complete the following steps:

Come to Twitter.com, and then click "Join forfree". For registry on Twitter, we advise you to enter your true name and a meaningful ID, so that your friends can find you without difficulty. Furthermore, uploading a photo of yours may be equally helpful. Note that if you select "Protect my updates", other people cannot view your information until they have passed your verification

Once you have successfully registered on Twitter, you can interact with it even you are not using a computer or not visiting the Twitter website. You can establish the connection to

Twitter through the instant message application of your phone or through an IM account. Select "SETTINGS—>PHONE ANDIM", connecting your phone or IM application to your Twitter account. This step is very easy. Note that when you receive a message in your phone or IM application, the message is also sent to your personal page in Twitter.

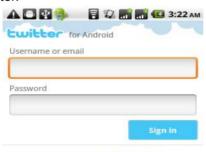

Join the conversation. Sign up now

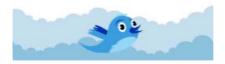

## **3.10 Voice**

Google Voice gives you one number to

manage all your phone numbers, fixed phone numbers, voicemails, and short messages and so on.

Register on Google Voice:

Step 1: Reach Google Voice screen, to start the registry process.

Fill in zip code and the Google Voice number you want. Google Voice will show you available numbers, from which you can select.

Google Voice will require you to fill in a forward number, i.e., the number you want to forward calls to. This forward number must be a US phone number.

Step 4: Visit Virtualphoneline, to apply for a virtual phone number used as that US phone number. From "Ring to Number", select where you want this vitual number to ring to. If you select "gtalk", enter your full gmail address in the option "Google". Virtualphoneline also supports other forwarding style.

Go back to Google Voice registry screen, fill in the virtual number provided by Virtualphoneline, whose first digit is 1. Then Google Voice will ask you to verify the virtual number by sending you a verification code (2 digits). Click "Call me now" below the verification code. Next you just wait to see whether the gtalk rings. After a while, another number similar to the verification code will call you. Affix the verification code to this number, and fill in the combination. If everything is OK, Google

Voice will automatically come to the completion screen.

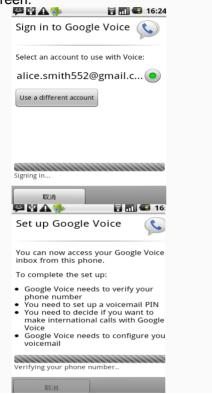

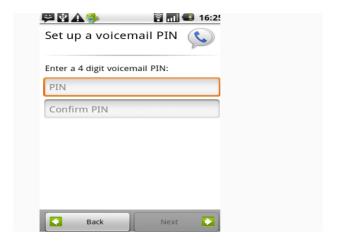

### **3.11** Phone

To dial a number, tap the "Favorites", "Call Register" or "Contacts" on the top of screen. You can enter the number directly from the numerical keypad

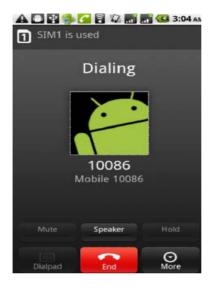

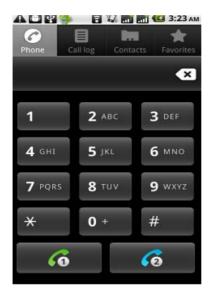

### 3.12 Android Market

Android Market provides direct access to useful applications which you can download and install on your phone.

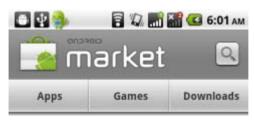

Installation of Android application

Follow the following steps to download and install an application from Android Market:

- 1. Open the list of applications in your phone, find and open Android Market (the icon is a paper bag with a printed green Andriod doll. Generally, you can find the icon on the desktop of your phone).
- 2. You can see the "Applications" and "Games" options. A "Search" button appears at the upper right corner. Tap the "Applications" option to open all categories. Then tap a category or "All applications" to view applications. You may select to view these applications sorted by date or by popularity. Of course, your can search for the desired application by using the "Search" button.
- 3. Once you have found the desired application, tap to view the brief description (and hard copy, for some applications) and user's comments, hence you can make a decision.
- 4. Navigate to the application you want to download. Tap the "Install" button at the bottom of screen. Android Market first downloads the application. The downloading speed depends on

the phone network. For purpose of saving traffic charge, we advise you to download the application in WiFi environment, if possible. Once the downloading is completed, the installation automatically starts. Then a screen pops up, to tell you the application requires access to any resources on your phone. Tap "OK", then installation will continue.

#### 3.13 Email

The Email application lets you to forward Emails to anyone who has an Email address.

Enable the application, set up an Email account, and then you can edit, delete, receive or send Emails, as if via a computer. You can also add or enter another Email account. This application needs support from the network.

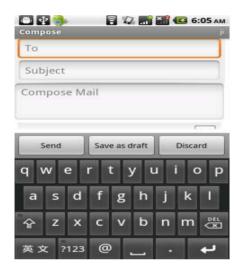

### 3.14 Calculator

Your phone provides a calculator with 4 basic functions so that you can perform some simple calculations.

To clear the latest input or result, press the "Clear" key.

Note: The calculator is limited in accuracy and will result in rounding error.

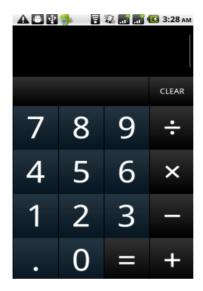

#### 3.15 Browser

Browser enables you to surf the web via your phone, as if via a computer. You may create a bookmark on your phone and synchronize the bookmark with your computer. You can quickly go to your favorite websites from the Main screen.

You may select from the horizontal and vertical modes to view a webpage. The phone automatically changes the screen orientation to suit the webpage, depending on how you are

rotating your phone.

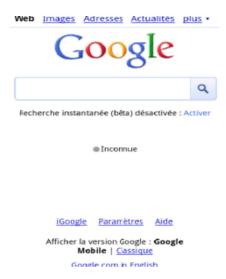

# 3.16 Voice Recorder

Voice Recorder is used for creating audio files.

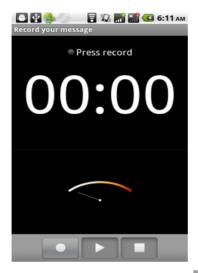

To start voice recording: Tap

To end voice recording: Tap

To play back voice recording: Tap

The audio files are automatically stored on your phone. They can be viewed with ES browser. You can select from various players to play the voices recorded.

## 3.17 Calendar

Calendar allows you to view your schedules and events at any time. You may view schedules one by one or at the same time.

Select to show calendar by day, week or month. If "by week", the calendar will be shown by week. This application is convenient for you to add events or view schedule.

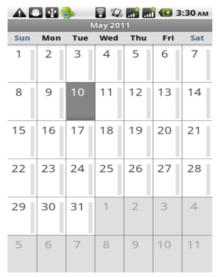

49

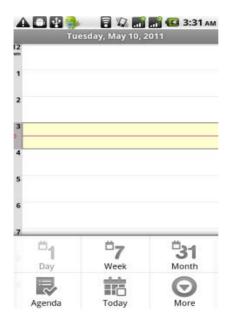

# 3.18 Settings

Reach the menu, customize your phone settings.

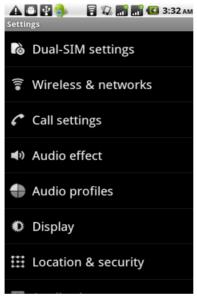

**Dual-SIM settings:** Select SIM card 1 or SIM card 2.

**Wireless and network:** Set and apply the fly mode, wireless network, Bluetooth, virtual private network, and mobile network.

**Call settings:** Set some advanced features such as fixed dialing number, voicemail box, call diverting, call barring, and call cost, etc.

These features depend on the network operator.

**Audio effect:** Customized setting-up of the sound effects.

Audio profiles: General, Silent, Meeting and Outdoor optional. In the meanwhile, customized setting-up of some scene modes are allowed.

Select one mode to enter the customized setting-up, operational are vibration, volume, ring tones, notifications and key beep, etc.

**Display:** Customized setting-up of the Phone Orientation, Luminance and Screen Time-Out is allowed.

**Location and Safety:** Activate or deactivate the connection to wireless network and GPS; set unlocking pattern; lock the SIM card; set the SD card.

**Applications:** View, manage and delete the applications on your phone.

**Account and synchronization:** Set the synchronization of your phone account with your phone.

**Privacy:** Set the google services on your phone. Back up the data of settings.

Restore factory settings to clear all

personal data on your phone.

**SD** card and phone storage: Display the internal memory of the memory card and phone memory.

**Language and keypad:** Select a language and input method.

**Voice input and output:** Available by downloading and installing the voice data "Speech Synthesis Data Installer" from the e-market.

Accessibility: Turn on and off accessibility.

Date and time: Set current date and time.

**Schedule power on/off:** Set the time to turn on or off your phone.

**About phone:** View the signal intensity, battery level, service status, mobile software and hardware information, etc.

**Wallpaper settings:** Press the Menu key in the standby screen, and then select "Wallpapers". There are many pieces of wallpapers for you to select from. These wallwapers come from five sources.

## 3.19 Clock

## ■ clock

Enter the menu to display the current time.

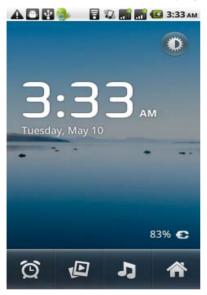

# ■ Alarms

Your phone provides many groups of alarm clocks. Select one of them to edit and customize alarm clock.

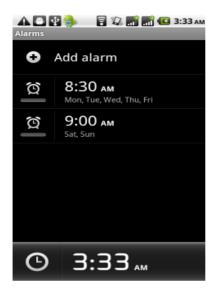

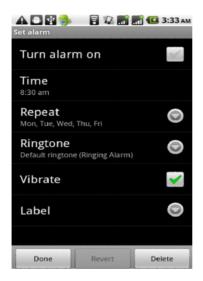

#### 3.20 Radio

Wear your earpieces of radio before searching for channels.

## Glossary:

**Channel list**: Display the list of FM radio channels. You can select to play one of them. (The list can contain 20 channels maximum.)

**Search**: Select this option to automatically search for channels and generate the list of channels.

Loudspeaker: Press the button to use the radio loudspeaker.

and : Tap to move to another channel.

▶and II: Tap to broadcast and pause.

#### 3.21 Search

Google can be used to search the information you want.

#### 3.22 Contacts

The "Contacts" lets you easily call your colleagues or friends, or send emails or short messages to them. You may add contacts directly from your phone, or synchronize "Contacts" with any application on your computer. You may open "Contacts" directly from the Main screen, or open it via the "Dialing" application.

#### Add a contact:

To add a contact, directly enter the name and phone number, or import the name and phone number from the SIM card. (The quantity of contacts you can add is limited by the memory of

your phone.)

#### Search for contacts:

To search for a contact, press the Search key in search screen, and a search box will pop up. In the search box, enter the key words, such as first name, second name, and company name. While you are entering the key word, the matching contacts immediately appear.

#### Edit a contact:

To edit details of a contact, select "Edit a contact"

#### Delete a contact:

To delete the current contact, select "Delete a contact"

From the menu, you can also set the tone of incoming calls, synchronize with or share an account, or import or export a contact.

# 3.23 Gallery

Gallery is a picture manager that typically exhibits 16 miniatures. Thanks to the tool, you needn't page up or down several even dozens of times to find your favorite. Just a slight slide on

the screen, lots of pictures appear in your sight. In addition, the tool displays pictures in 3D manner, and supports the features of "save picture", "set picture as desktop", and "share picture".

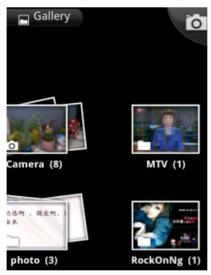

# 3.24 Wireless Keyboard

Available by turning on the Bluetooth, adding new equipment, and pairing wireless keypad

#### 3.25 Camera

Your phone provides the camera and video recorder features. No matter where you will go,

you can take high-resolution photos and videos. Press **Options** to set options.

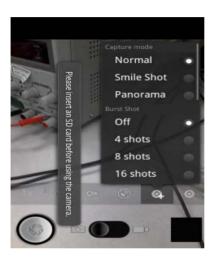

# 3.26 Messaging

Messaging lets you send text and multimedia messages to any contact that has an SMS device. The multimedia messages include photos, video clips (for iPhone 3GS or other new style phones), contacts information, and voice memos. What's more, you can send messages to several

contacts at the same time.

Note: Perhaps Messaging is not available in all countries and regions. Probably you need pay for using Messaging. For more information, consult your network operator.

As long as you are within the network, you can use "Messaging". As long as you can make a call, you can send messages. You probably have to pay for sending or receiving messages, depending on your network operator.

Send a message: Tap it, enter the number and name of the contact or select the contact from Contacts. Tap the text box above keypad, enter the information and then tap "Send".

After selecting the number, you can select such options as Call, Add subject, Attach, Insert facial expression, and more.

Tap Settings to set ringtone, Delivery reports, and maximum quantity of messages.

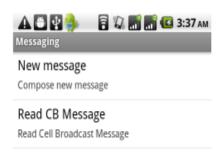

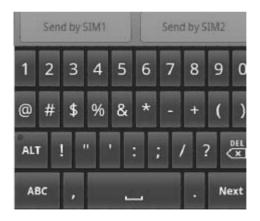

1-352-492-5110,

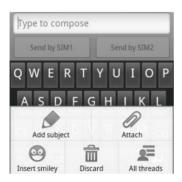

## 3.27 Mobile TV

Your phone provides an in-built handheld video receiver, by which you can receive TV programs. Select **Mobile TV** to watch TV programs.

Press **Options** to set the following:

- Search: Automatically search for channels.
- Region setting: Select the location of your place.
- Multiple choices: Choose multiple channels from the searched results. You can delete any selected channels.
- Channel list: Display the list of best channels searched out.

If you are watching TV on your phone, press **Options** to set the following:

**Video settings:** Set the brightness, contrast and saturation of TV.

Audio settings: Select an audio mode.

Rename: Rename the current channel.

**Note**: Please pull the antenna out when using Mobile TV. The quality of received videos depends to some extent on the coverage of your local TV stations.

#### 3.28 Music

Music is used for enjoying the stored audio files. Select Music, you can see the menus of "List of played songs", "Songs", "Specialists" and "Artists"

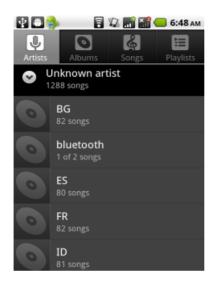

To pause playing a song

To resume playing a song

Тар

To skip to the next song or reading material Return to the previous song or reading material

Tap D

To move fast backward or

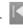

Touch and hold or . The

forward longer you hold, the more songs you skipped.

To skip to any point in a Drag the progress bar. song

# 4. Text Input

Enter text via the keypad. Examples of text include contact details, emails, short messages, and websites. The keypad provides the functions of spelling prediction, spelling correction and learning while using.

The smart keypad may give you prompts of correct spelling, depending on which application you are using.

Enter text:

1 Tap the text box (memo, or new contact) to call the keypad.

2 Tap the keys on keypad.

At the initial stage, you can tap keys using either of your index fingers. Once you get familiar with the keypad, you can try tapping keys using both of your thumbs.

While tapping a key, the corresponding letter

will appear above your thumb or another finger. If you are tapping a wrong key, you may slide to the correct one. Only when your tapping finger leaves a key, can the corresponding letter be entered in the text box.

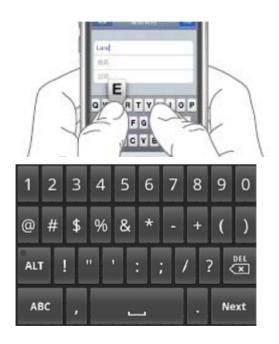

67

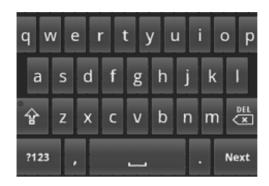

To delete a character

Tap 💌

To enter an

upper-case letter

Tap **and then tap that letter.** 

Tap <sup>?123</sup>, and then tap that digit.

To enter a digit

To enter a symbol

Tap ?123, and then tap that

symbol.

Quickly enter a space

Press the space key twice

successively.

To toggle between

Chinese and English

input methods

Tap "Chinese" key.

# 5 SD Card Introduction

Your mobile phone supports SD card to expand the memory. Install the SD card according to the indication.

As one of storages for your phone, SD card has been set as the default storage at factory. You can directly use it without making any settings.

Use as flash disk: If "Phone—Data Wire—PC" is well connected, the PC will prompt "New hardware is found", and "MT65xx Android Phone requires to be installed" will appear in the dialog box, see the figure below: Check the relevant menus in the phone are opened or closed, selecting one by one as follows:

Main Menu - Settings - Application - Development - USB debugging. Uncheck "USB debugging".

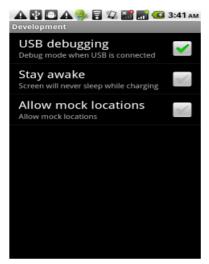

After checking and confirmation, reconnect "Phone - Data Wire - PC", and make sure SD card has been inserted, the phone and SD Card trough are normal. Follow the prompts appearing in the phone to operate, so that data uploading and downloading with U disk can be achieved.

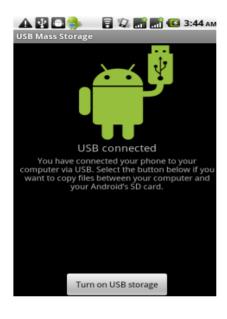

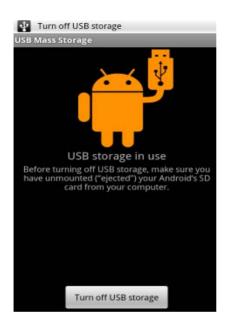

 Note: The phone hard disk used as U disk not supported, SD card supported only.

Your mobile phone supports the plug-in feature. However, if you insert or remove the SD card without turning off your phone, we advise you to turn on and off your phone, to ensure its normal operation. Generally, it is not recommended to remove and install the SD card.

# 6 FAQs and Solutions

If you have any questions about the phone, please find the solutions from the table below.

| FAQs              | Causes                                                                                                    | Solutions                                                                 |
|-------------------|----------------------------------------------------------------------------------------------------|---------------------------------------------------------------------------|
| Poor<br>reception | When you use your phone at poor reception areas, for example, near high rise buildings or base rooms, the radio wave cannot be transmitted effectively. | Avoid this as far as you can.                                             |
|                   | When you use your phone at network traffic congestion, such as working time and off-duty time, the congestion can result in poor reception.             | Avoid this as far as you can.                                             |
|                   | This is related to the distance to base station in question.                                                                                            | You may ask the network service provider to provide service coverage map. |

73

| Echoes or noises                 | The trunk line of network is in bad condition. It is a regional problem. In some areas, the call lines are in bad condition.                                  | Hang off the call<br>and dial again.<br>Choose another<br>better line.   |
|----------------------------------|----------------------------------------------------------------------------------------------------|--------------------------------------------------------------------------|
| Shorter standby time             | The standby time is relevant to network settings.                                                                                                    | In poor reception areas, turn off your phone temporarily.                |
|                                  | Replace the batteries                                                                                                    | Change with a new battery.                                               |
|                                  | When no signals are received, your phone will continue searching for base stations, thus consuming a large amount of battery power and reducing standby time. | Use your phone at strong signal areas or Turn off the phone temporarily. |
| Failed to turn on your phone     | The battery power is used up.                                                                                                    | Check the battery power level or charge the battery.                     |
| SIM card<br>error                | The SIM card is damaged.                                                                                                    | Contact your network service provider.                                   |
|                                  | The SIM card is not properly installed.                                                                                                    | Ensure the SIM card is properly installed.                               |
|                                  | The metallic face of the SIM card is contaminated.                                                                                                    | Wipe the face with a clean cloth.                                        |
| Failed to connect to the network | The SIM card is invalid.                                                                                                    | Contact your network service provider.                                   |

|                                      | Beyond the GSM                                                                                              | Consult the network                           |
|--------------------------------------|----------------------------------------------------------------------------------------------------|-----------------------------------------------|
|                                      | coverage.                                                                                                   | service provider for service areas.           |
|                                      | The signal is feeble.                                                                                       | Retry at a stronger signal area.              |
| Failed to make a call                | The call barring feature is used.                                                                           | Cancel the call barring settings.             |
|                                      | The fixed dialing number feature is used.                                                                   | Cancel the fixed dialing number settings.     |
| PIN code<br>error                    | Enter incorrect PIN codes for three times in succession.                                                    | Contact your network service provider.        |
| Failed to charge the battery         | The battery or the charger is damaged.                                                                      | Change a new battery or charger.              |
|                                      | Charge the battery when ambient                                                                             | Change the environment.                       |
|                                      | temperature is                                                                                              |                                               |
|                                      | lower than $-10^{\circ}$ C or above $55^{\circ}$ C.                                                         |                                               |
|                                      | Poor connection.                                                                                            | Check whether the plug is properly connected. |
| Failed to add contacts to phonebook  | The storage space of phonebook is used up.                                                                  | Delete some contacts from the phonebook.      |
| Failed to set<br>up some<br>features | Your network<br>service provider<br>does not provide the<br>services, or you<br>haven't subscribed<br>them. | Contact your network service provider.        |

FCC RF Exposure Information and Statement

The SAR limit of USA (FCC) is 1.6 W/kg averaged over one gram of tissue. Device types: U-660-2(FCC ID:ZU3UNNECTODRONE) has also been tested against this SAR limit. The highest SAR value reported under this standard during product certification for use at the ear is 0.457W/kg and when properly worn on the body is 0.365W/kg. This device was tested for typical body-worn operations with the back of the handset kept 1.5cm from the body. To maintain compliance with FCC RF exposure requirements, use accessories that maintain a 1.5cm separation distance between the user's body and the back of the handset. The use of belt clips, holsters and similar accessories should not contain metallic components in its assembly. The use of accessories that do not satisfy these requirements may not comply with FCC RF exposure requirements, and should be avoided.

This device complies with part 15 of the FCC rules. Operation is subject to the following two conditions: (1) this device may not cause harmful interference, and (2) this device must accept any interference received, including interference that may cause undesired operation.

NOTE: The manufacturer is not responsible for any radio or TV interference caused by unauthorized modifications to this equipment. Such modifications could void the user's authority to operate the equipment.

NOTE: This equipment has been tested and found to comply with the limits for a Class B digital device, pursuant to part 15 of the FCC Rules. These limits are designed to provide reasonable protection against harmful interference in a residential installation. This equipment generates uses and can radiate radio frequency energy and, if not installed and used in accordance with the instructions, may cause harmful interference to radio communications. However, there is no guarantee that interference will not occur in a particular installation.

If this equipment does cause harmful interference to radio or television reception, which can be determined by turning the equipment off and on, the user is encouraged to try to correct the interference by one or more of the following measures:

- Reorient or relocate the receiving antenna.
- Increase the separation between the equipment and receiver.
- -Connect the equipment into an outlet on a circuit different from that to which the receiver is connected.
- -Consult the dealer or an experienced radio/TV technician for help.